# **EIQVIA**

- 1. Login using the username provided by IQVIA
- 2. Follow steps to **Set-up new password**

### **Have access to other IQVIA portals (but not QBOX):**

- 1. Confirm access to QBOX application has been granted by IQVIA.
- 2. Continue to login using the **same username and password** already provided for other IQVIA portals.

#### **Existing QBOX users**

- 1. Login using the IQVIA username and password.
- 2. If your account is locked or password is expired, kindly follow the instructions on screen.

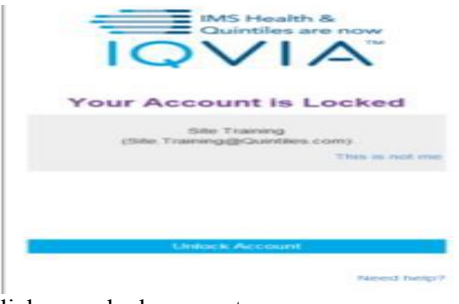

#### Click on unlock account

#### **Password Requirement Criteria**

The password must contain any **3 of the following 4 categories**:

- 1. English uppercase characters (A-Z)
- 2. English lowercase characters (a-z)
- 3. Numeric characters (0-9)
- 4. Non alpha-numeric characters (for e.g.:  $\frac{6}{5}$ , # or %)

**Note: The password must not contain 3 or more characters from the user's account name. The new password must not repeat any of the previous 26 passwords used on the account.**

# **QBOX Quick Reference Guide for Eli 250/ 250c/ 150c/10**

# **Prerequisites for QBOX and QBOX link**

Prior to using the QBOX application all users must have access to the following:

- 1. **For new users:** An email from IQVIA consisting of the username and detailed login instructions.
- 2. **For existing users having access to other IQVIA portals:** An email confirming that access to the QBOX application has been granted.

# **Login to IQVIA Infosario Link**

[https://infosario.quintiles.com](https://infosario.quintiles.com/)

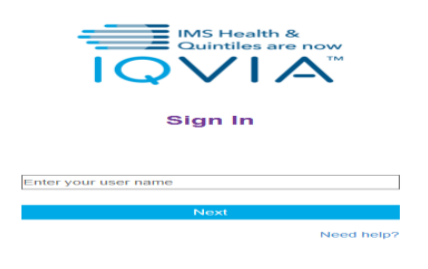

# Go to Cardiac Safety Tab

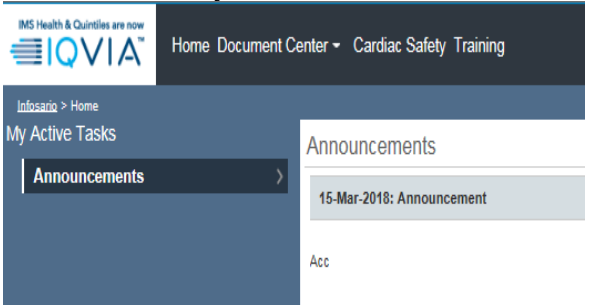

Click on QBOX link under "My Links"

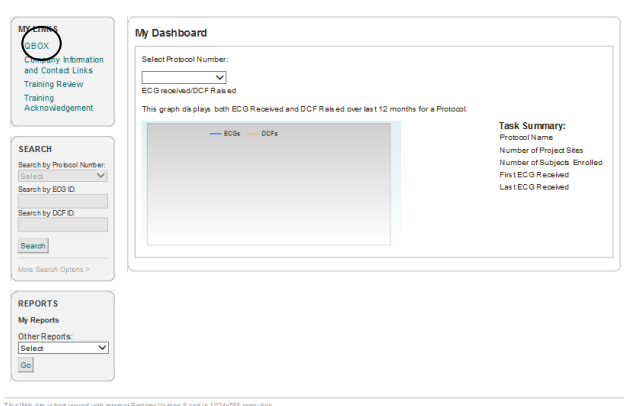

Privacy | Terms of Use | Company Information and Contact Link

#### You have access to the following Cardiac Safety applications, please click t Holter<sup><sup>O</sup></sup>

pyright @ 1998-2018 Quintles Transnational Corp. or its subsidiaries. All rights reserved

QBOX<sup>O</sup>

OR

This Wah site is hast viewed with briggest Evolvesy Varsion 8 and in 1034/768 resultation The pop-up window session in this Web site displays important updates regarding your study. Please enable pr

#### **EIQVIA**

⊕ Sign in

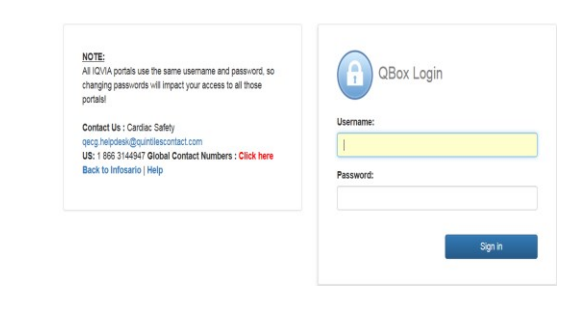

**First Time QBOX users**

**No access to any IQVIA portals (including QBOX):**

# **Transferring ECGs from the ELI 250 machine to the local PC using the serial cable**

- 1. Pre-requisite: Eli link application should be installed on your desktop/laptop and configured to receive ECGs from the device.
- 2. Connect one end of the serial cable to the RS232 port of the ECG machine and connect the other end to the 9 pin serial port of your laptop/ computer.
- 3. Switch on the ECG machine.
- 4. Press the **'XMT'** button for ECG transmission.
- 5. The machine will prompt two options: **'Select'** and **'Batch'**.
- 6. Choose the **F1 'Batch'** option.
- 7. All the ECGs that were not transmitted will be transferred to the computer / laptop directory c:\ELI LINK via ELI LINK software and stored in the export folder as .ELI files ('.eli' extension).
- 8. Disconnect the cable.
- 9. Follow the steps for Uploading files using QBOX.

# **Transferring ECGs using USB Memory stick from the ELI250c/ELI150c Device**

- 1. Switch on the ELI250c/150c device.
- 2. Insert USB memory stick into USB drive on the ELI250c/ELI150c device.
- 3. Press **'SYNC'** button used for ECG transmission.
- 4. The machine will prompt two options: **'Select'** and **'Batch'**.
- 5. Press **F1 (Batch)** to transmit ECGs saved on the ELI250c/ELI150c device onto the USB stick.
- 6. All ECGs which have not been transmitted earlier will be transmitted.
- 7. The number of ECGs transmitted appears on display and ECGs seen marked as 'PTX' on the directory.
- 8. Connect the USB memory stick to the local PC.
- 9. Follow the steps for Uploading files using QBOX.

# **Transferring ECGs to the USB Memory stick from the ELI 10 Device**

- 1. Place the ELI 10 ECG machine with the USB memory stick inserted into the docking station.
- 2. From the real time ECG view, select **'XMT'** button.
- 3. The machine will prompt two options: **'Select'** and **'Batch'**.
- 4. Select **F1 (Batch)** to transmit all the ECG's from the machine to the USB stick.
- 5. Check transmission status and ensure all ECGs are transmitted.
- 6. Connect the USB memory stick to the local PC.
- 7. Follow the steps for Uploading files using QBOX.

# **Uploading files to QBOX**

- 1. Login to application with IQVIA username and new password if it is changed.
- 2. Type **[https://infosario.quintiles.com](https://infosario.quintiles.com/)** in your web browser (Internet Explorer or similar) and access Cardiac safety Tab.
- 3. Go to QBOX link under My Links and login using same user id and password. Home page will be displayed.

Controls at the bottom of the screen

+ Add files.. **O** Start upload O Cancel **面Clear** □

- 4. Click on **'Add Files'** at the bottom of the screen.
- 5. Navigate to the folder where the files are stored. The ECG files have an extension of '.UNI','.ELI' or '.XML' based on the machine type.

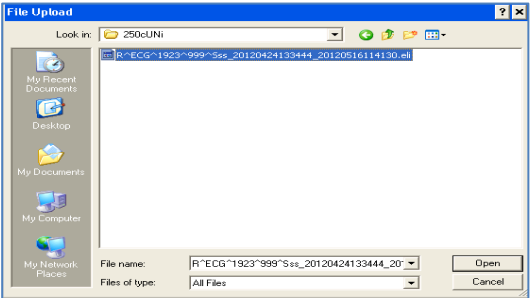

(Note: for USB transmission, the USB stick must be inserted in the local PC during this step in order to locate and select ECGs for upload)

- 6. Select the file, click on **'Open'**
- 7. Click on **'Start Upload'** at the bottom of the screen.

# **EIQVIA**

8. Wait till all files are uploaded and message appears on the screen as below. You may also use upload Drag and Drop feature.

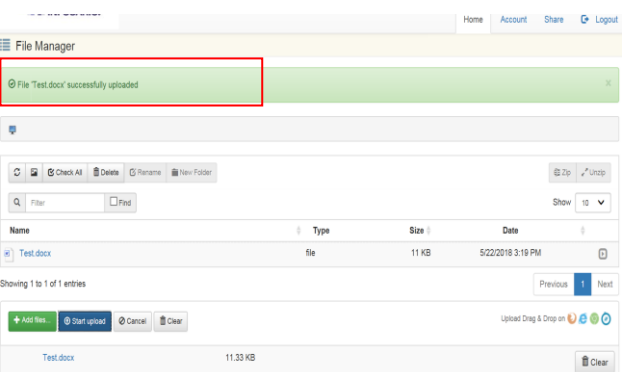

Note: IQVIA can support the following ECG file types uploaded on QBOX

- .eli and .uni for Mortara ECG machines ( ELI250, ELI250c, ELI10)
- .xml for GE machines (MAC)

# **Contacting the IQVIA contact centre**

# **Contact Us: Cardiac Safety**

[CSSCDSupport@quintiles.com](mailto:CSSCDSupport@quintiles.com)

**US**: 1 866 3144947

**For Global Contact Numbers refer to the** toll free numbers provided in the Investigator ECG manual.